# **Rysowanie prostych obiektów**

Aby narysować jakikolwiek obiekt będziemy korzystać z paska narzędzi z lewej strony ekranu. Narysujemy na początku prostokąt. W tym celu odszukujemy przycisk z taka właśnie figurą i klikamy go  $\Box$ . Kursor myszki zamieni się na krzyżyk z małym prostokątem. Na kartce wskazujemy teraz jeden z narożników i cały czas trzymając lewy przycisk myszki przemieszczamy ją tak, aby wskazać przeciwległy narożnik prostokąta. Podobnie postępujemy, jeżeli chcemy narysować elipsę  $\circ$ 

#### **Uchwyty**

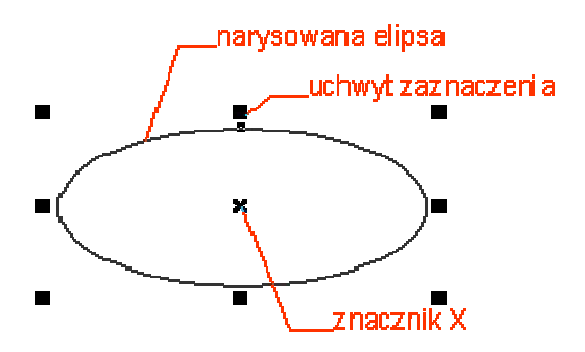

Po narysowaniu dowolnego obiektu, na jego obwodzie pojawia się szereg czarnych kwadratów. Są to tak zwane uchwyty zaznaczenia (lub po prostu uchwyty). Natomiast zawsze w środku obiektu pojawia się znacznik X. Jeżeli mamy narysowanych kilka obiektów to możemy wskazać dowolny z nich.

W tym celu wybieramy narzędzie "wskaźnik" a następnie klikamy na interesujący nas obiekt.

Obiekt można teraz przesunąć w dowolne miejsce, wystarczy go chwycić lewym przyciskiem myszki i przemieścić w inne miejsce. Kursor myszki w trakcie przeciągania obiektu zamieni się w mały "plus" ze strzałeczkami na końcach. Jeżeli nie odpowiada nam rozmiar narysowanego obiektu to chwytamy za jeden z uchwytów i trzymając go, przesuwamy w inne miejsce. Chwytając górny lub dolny uchwyt zmieniamy zawsze pionowy rozmiar, lewym i prawym uchwytem zmieniamy szerokość. Jeżeli będziemy chcieli zmienić jednocześnie wysokość i szerokość obiektu to chwytamy dowolny z narożnikowych uchwytów. Mając wskazany dowolny obiekt możemy go w łatwy sposób usunąć wciskając klawisz **Delete**.

#### **Klawisze Shift i Ctrl podczas rysowania obiektów**

Możemy także narysować od razu okrąg. W tym celu podczas rysowania elipsy należy przytrzymać wciśnięty klawisz **Ctrl** na klawiaturze. Podobnie postępujemy w przypadku rysowania kwadratu. Zwróć uwagę, iż podczas rysowania kwadratu, czy prostokąta zawsze jeden z narożników będzie się znajdował w miejscu gdzie zacząłeś go rysować. Można jednak rysować nie od narożnika, ale od środka. W tym celu podczas rysowania trzymamy wciśnięty klawisz **Shift**. Podobnie też z elipsą i innymi obiektami o których jeszcze nie mówiliśmy. Jako zadanie domowe polecam sprawdzenie co się stanie gdy będziemy rysować z jednoczesnym przytrzymaniem klawiszy **Ctrl** i **Shift**.

**UWAGA!** Możesz także w łatwy sposób narysować prostokąt o rozmiarach całej strony, wystarczy dwa razy szybko kliknąć przycisk prostokąta  $\Box$ 

## **Wielokąty i gwiazdy**

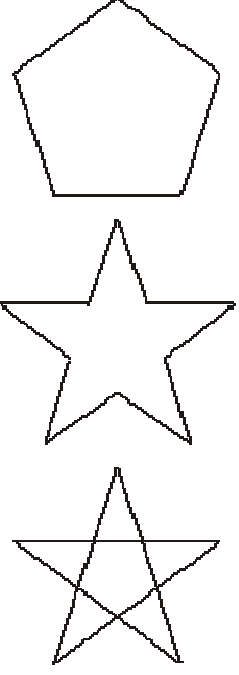

Znacznie więcej możliwości ustawień mamy podczas rysowania wielokątów i gwiazd. Wybierz narzędzie  $\mathbb{Q}_n$ , a następnie przeciągnij po ukosie kursor myszki (nie zapomnij wcisnąć lewego przycisku). Zostanie narysowany wielobok o pięciu wierzchołkach.

Odszukaj na pasku narzędzi przycisk z gwiazdą  $\overrightarrow{X}$ , jeżeli go wciśniesz, prostokąt zamieni się w gwiazdę, a przycisk w wielokąt, pozwalając zrezygnować z gwiazdy. Pamiętaj jednak, że musi być wybrany jakiś wielokąt (tzn. na jego obwodzie musi być widoczne 8 czarnych uchwytów zaznaczenia, jeżeli tak nie jest to musisz zaznaczyć obiekt przy pomocy wskaźnika **(b)**. W polu "Liczba punktów wielokąta"  $\frac{1}{N}$  5 **14** możesz wpisać (lub wybrać strzałkami) wymaganą liczbę boków wielokąta lub ilość ramion gwiazdy (gdy wybierzesz wartość 3 dla prostokąta, to otrzymasz trójkąt).

Istnieje także możliwość rysowania tzw. "wielokątów w kształcie gwiazd". Aby je utworzyć należy najlepiej odpowiednio przygotować się do tego wcześniej.

Ponieważ jednak część dokonanych zmian zostaje w programie zachowana, to chciałbym usystematyzować, co należy zrobić, aby od razu narysować interesujący nas obiekt.

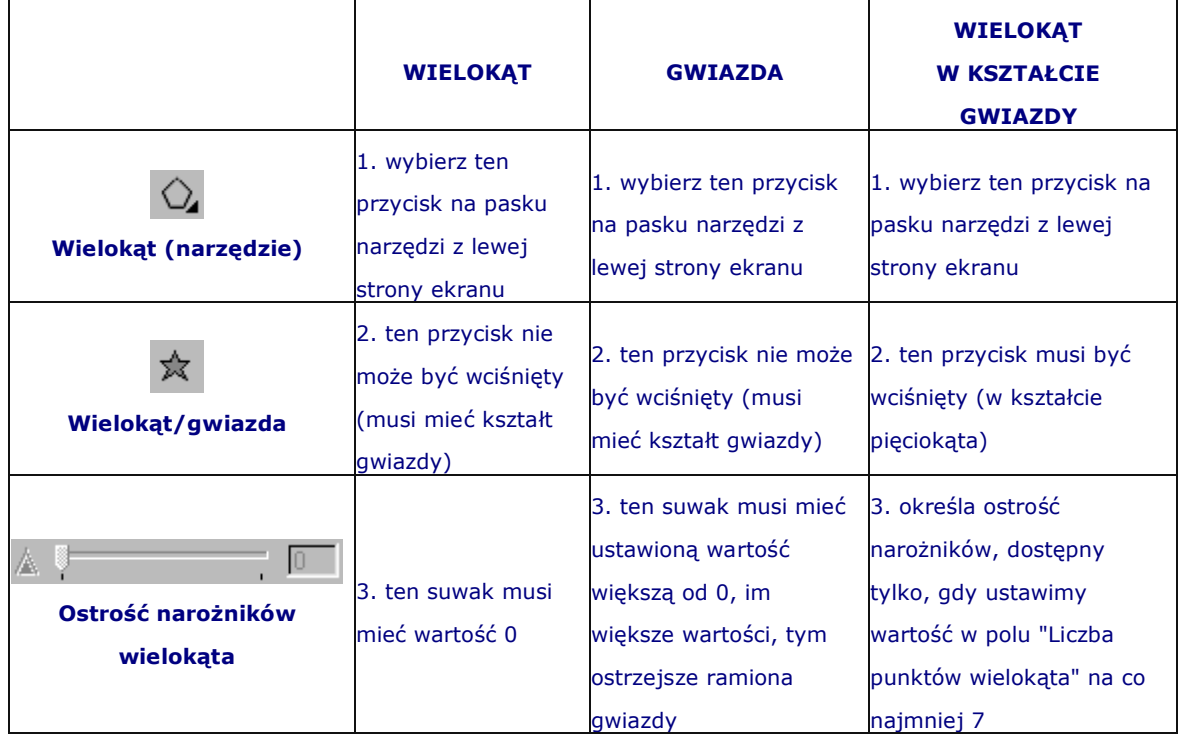

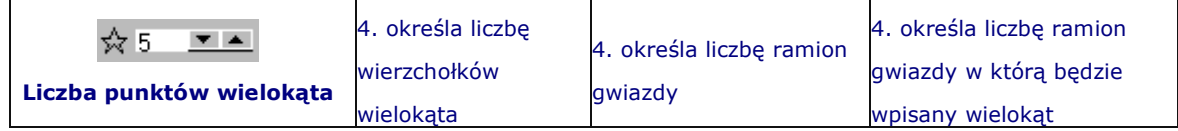

### **Spirale i wielokąty**

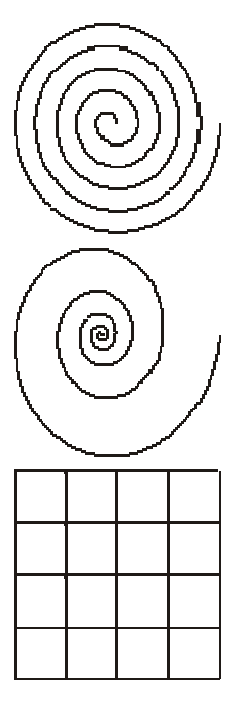

Narzędzie "spirala" pozwala nam narysować spiralę o stałym lub logarytmicznym skoku. Aby je wybrać należy przez chwilę przytrzymać narzędzie "wielokąt"  $\Box$ , tak aby pojawiła się paleta wysuwana (szczegóły: **strona z opisem ekranu**).

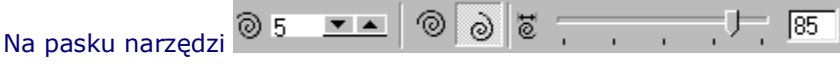

przypisanym do rysowania tego obiektu możemy wybrać (od lewej) liczbę zwojów, spiralę o skoku stałym, spiralę o skoku logarytmicznym i ostatecznie współczynnik rozszerzania spirali (tylko dla spirali o skoku logarytmicznym).

Na tej samej palecie wysuwanej gdzie znajduje się "wielokąt" i "spirala" jest też możliwość wybrania rysowania kratek. Ten obiekt jest dość prosty i dlatego możemy jedynie wybrać na pasku narzędzi interesującą nas liczbę kolumn i wierszy.